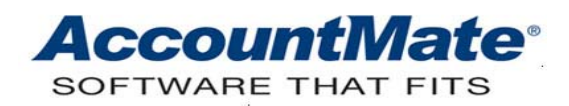

# **Article # 1122**

## **Technical Note: How to Adjust Finance Charges Applied to AR Invoices in AccountMate 7 for LAN and AccountMate 6.5 for SQL/MSDE/LAN**

**Difficulty Level:** Beginner Level AccountMate User

**Version(s) Affected:** AccountMate 7 for LAN AccountMate 6.5 for SQL and MSDE AccountMate 6.5 for LAN

**Module(s) Affected:** Accounts Receivable

**Posting Date:** 05/20/2009

## **DESCRIPTION**

Finance charges are additional fees you impose to your customers for nonpayment of their obligations within a specific period of time. You apply finance charges to past-due AR invoices using the Apply Finance Charge function in the Accounts Receivable module. In case you have applied finance charges to the wrong AR invoices/customers, have charged erroneous finance charge rate/amount, or have granted a customer's request for a lower finance charge; you must record an adjustment to the AR finance charge.

This Technical Note discusses how to adjust finance charges previously applied to AR invoices in AccountMate 7 for LAN and AccountMate 6.5 for SQL/MSDE/LAN. It also explains the relevant journal entries and enumerates the affected reports.

*Note: If you are using AccountMate 7 for SQL/Express, refer to the article, "How to Adjust Finance Charges Applied to AR Invoices in AccountMate 7 for SQL/Express" for details.* 

## **SOLUTION**

#### **A. Procedures in adjusting AR finance charges**

To adjust finance charges previously applied to AR invoices, follow these steps:

- 1. Access the Apply Payment function in the Accounts Receivable module.
- 2. Enter in the Customer  $#$  field the applicable customer number.
- 3. Highlight the applicable invoice number, and right-click on the italicized header in the Adjustment column to display the Adjustment window.
- 4. Perform these steps in the Adjustment window (see Figure 11):
- 4.1 Enter in the Adj Amt field the amount that you wish to deduct from the previously applied finance charges.
- 4.2 Beside the Adj Amt field, specify the GL Account ID to which you want AccountMate to post the finance charge revenue adjustment. To correct the finance charge balance, be sure to specify in this field the Finance Charge Revenue GL Account ID that was credited upon finance charge application.

*Note: The default GL Account ID shown beside the Adj Amt field comes from AR Module Setup's Payment Adjustments field.* 

- 4.3 Click the Close button to exit the Adjustment window and to return to the Apply Payment function window.
- 5. In the Apply Payment function's Adjustment column review the finance charge adjustment amount you have specified in the Adjustment window. See Figure 12. When you are ready to save the transaction, click the Save button.

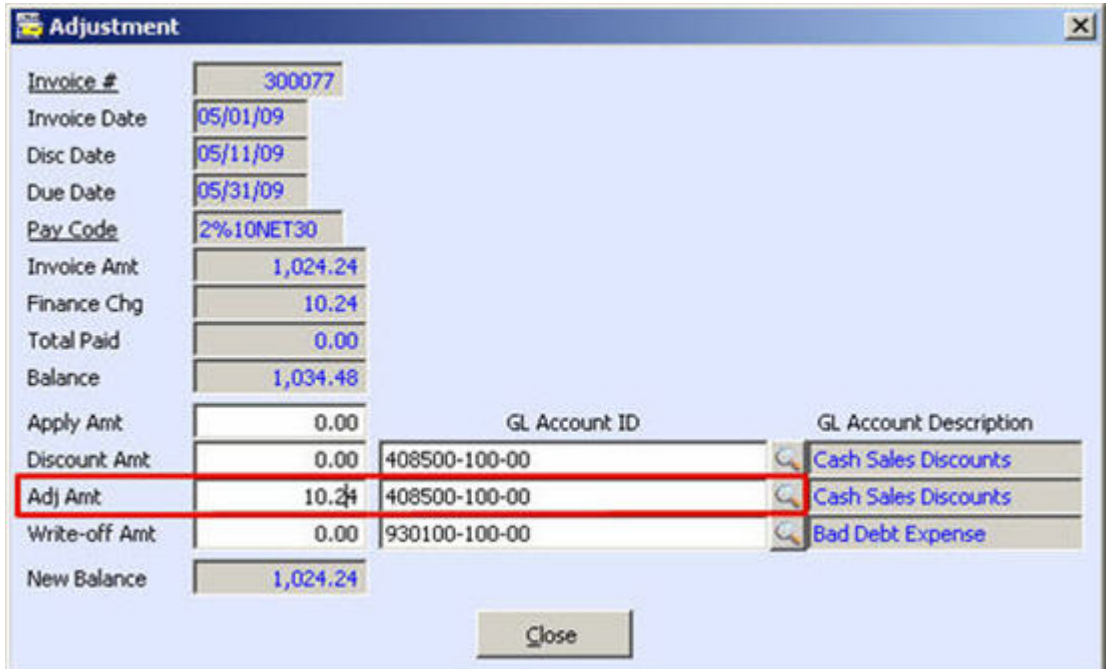

**Figure 11 - Adjustment window** 

| Customer #<br>Company<br>Address<br>City<br><b>State</b><br>Phone | 四座<br>ACC1<br>Access Communications, Inc.<br>3398 Lincoln Ave.<br>Bidg A<br>San Rafael<br>Zp 94901<br>CA<br>415-258-0900 |                                     |           |          | Payment<br>Pay Code<br>Deposit Bank #<br>Paid Amount<br>Receipt Date<br>Chk/Card #<br>Reference | CHECK<br>Avg Pay Days<br>BOFA<br><b>Bank Currency</b><br>0.00<br>Pay Currency<br>06/02/09<br>粗<br>3 |                                            | <b>USD</b><br><b>USD</b> | 94<br>0.00  |  |
|-------------------------------------------------------------------|----------------------------------------------------------------------------------------------------|-------------------------------------|-----------|----------|-------------------------------------------------------------------------------------------------|----------------------------------------------------------------------------------------------------|--------------------------------------------|--------------------------|-------------|--|
| Invoice #                                                         |                                                                                                    | <b>Ellyment Summary</b><br>Pay Code | Disc Date | Due Date | Open Credit<br><b>Unapplied Ant</b><br>Fin Charge                                               | 3,145.00 [2]<br>0.00<br>Balance                                                                     | Apply Credit<br>Auto Apply<br>Apply Amount | Adjustment               | Unapply Bal |  |
|                                                                   |                                                                                                    | 300062 2%10NET30                    | 01/22/06  | 02/11/06 | 0.00                                                                                            | 5,697.66                                                                                            | 0.00                                       | 0.00                     | 5,697.66    |  |
|                                                                   |                                                                                                    | 300065 2%10NET30                    | 02/14/06  | 03/06/06 | 0.00                                                                                            | 5,711.51                                                                                            | 0.00                                       | 0.00                     | 5,711.51    |  |
|                                                                   |                                                                                                    | 300076 2%10NET30                    | 01/11/09  | 01/31/09 | 10.24                                                                                           | 1,024.24                                                                                            | 0.00                                       | 0.00                     | 1,024.24    |  |
|                                                                   |                                                                                                    | 300077 2%10NET30                    | 05/11/09  | 05/31/09 | 10.24                                                                                           | 1,034.48                                                                                            | 0.00                                       | 10.24                    | 1,024.24    |  |
|                                                                   |                                                                                                    |                                     |           | Total    | 20.48                                                                                           | 13,467.89                                                                                           | 0.00                                       | 10.24                    | 13,457.65   |  |

**Figure 12 - Apply Payment function**

# **B. Journal entries:**

When you adjust the finance charges you previously applied to AR invoices, AccountMate generates the following accounting entries:

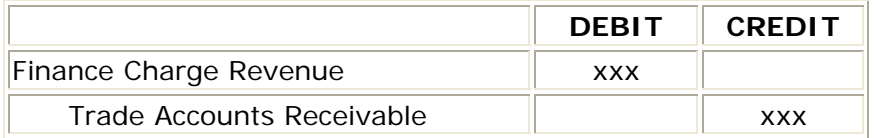

*Note: AccountMate records the decrease in both the finance charge revenue and customer receivable by debiting the Finance Charge GL Account ID specified beside the Adj Amt field in the Adjustment window and crediting the Trade Accounts Receivable GL Account ID specified in the customer record's GL Account tab.*

## **C. Affected reports**

When there is a need to verify finance charge adjustment transactions and their effect on GL Account ID balances, you may generate any of the following reports that provide pertinent information:

## **1. GL Transfer Report** *(in the Accounts Receivable module)*

The AR Transfer to GL Report shows the system-generated journal entries when you adjust finance charges using the Apply Payment function. As explained earlier, AccountMate debits the Finance Charge Revenue GL Account ID specified in the

Adjustment window and credits the Accounts Receivable GL Account ID set up in the customer record. See Figure 13.

| 06/02/09                                       | 03:41:32 PM<br>Printed By: Emmy                               |                                                       | National Office Supply, Inc.<br>AR Transfer to GL Report |                                                          | Page 1                                            |                                |                     |
|------------------------------------------------|---------------------------------------------------------------|-------------------------------------------------------|----------------------------------------------------------|----------------------------------------------------------|---------------------------------------------------|--------------------------------|---------------------|
| Dute                                           | <b>CL. Ancessa ID</b>                                         | <b>Accesso Directle tion</b>                          | Customer# Customer                                       |                                                          | Invice? Decretion                                 |                                | <b>Transfer And</b> |
| Porting Period:<br>06/03/09<br><b>OE/CO/CG</b> | Jun 09 10601 09 to 06/30/09<br>120100-000-00<br>408500-300-00 | Taylo Accounts Racaimble<br>Fin Cigs - Dandurd Rodort | ACCL<br>ACC1                                             | Annew Communications, Inc.<br>Amers Communications, Inc. | 300077 FATA 1m/#300077<br>300077 FAT4: Inc#300077 |                                | $-30.24$<br>10.24   |
| Jun 00-2 Record (d)                            |                                                               | The statement of Machines and                         |                                                          |                                                          |                                                   | Total for Jun 09               | 5.00                |
|                                                |                                                               |                                                       |                                                          |                                                          |                                                   | <b>Total For This Equant :</b> | 8.00                |

**Figure 13 - AR Transfer to GL Report**

#### **2. Finance Charge Report**

The Finance Charge Report shows the finance charges applied to AR invoices but not the subsequent finance charge adjustments entered in the Apply Payment function. See Figure 14. To verify the finance charge adjustments, generate the AR Status Report.

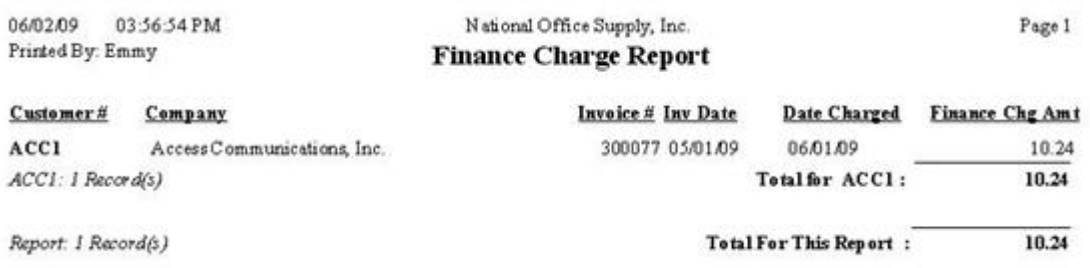

# **Figure 14 - Finance Charge Report**

## **3. AR Status Report**

If you want to verify both the finance charge applied to an AR invoice and the subsequent finance charge adjustment(s), generate the AR Status Report. This report shows the applied finance charge in the FinChgAmt column and the finance charge adjustment in the Adj Appl'd column. See Figure 15.

*Note: If you entered other types of adjustments in the Adj Amt field of the AR Apply Payment function's Adjustment window, the Adj Appl'd amount shown in the AR Status Report will be inclusive of amounts other than finance charge adjustments.*

| 04:13:45 PM<br>06/02/09<br>Printed By: Emmy                       |                 |                         |                | National Office Supply, Inc. | <b>AR Status Report</b> |              |                       |                                 |      | Page 1         |
|-------------------------------------------------------------------|-----------------|-------------------------|----------------|------------------------------|-------------------------|--------------|-----------------------|---------------------------------|------|----------------|
| Incoket IncDute                                                   | Due Date        | Sukoperma <sub>t</sub>  | <b>Low And</b> | <b>FinChallast</b>           | Poid And                | Disc App Fd. | Mi Aral'd             | <b>But Dilyt Curr Gala/Less</b> |      | <b>Balance</b> |
| Curtement #: ACCI (Acces Communications, Inc.)<br>300077 05/01/09 |                 |                         | 1,004.24       | 30.24                        | 0.00                    | 0.00         | <b>ACTES</b><br>30.24 |                                 |      | 1,024.24       |
|                                                                   | 05/31/09<br>--- | <b>LARA</b>             |                |                              |                         |              |                       | 000                             | 0.00 |                |
| ADCL: I Revend(d)                                                 |                 | Total for ACCL:         | 1,024.34       | 35.24                        | 9,90                    | 6,00         | 39.24                 | 6,00                            | 6.00 | 1,024.34       |
| Report I Records)                                                 |                 | Total For This Report : | 1,024.34       | 88.24                        | 0.00                    | 0.00         | 38.24                 | 0,00                            | 8.00 | 1,03424        |

**Figure 15 - AR Status Report**

## **4. Customer Transactions Summary Listing**

The Customer Transactions Summary Listing allows a quick view of all transactions affecting the customer balance including applied finance charges and finance charge adjustments. Figure 16 shows the description "Finance Charge" for the applied finance charge and "Payment Adjustment" for the finance charge adjustment recorded in the Apply Payment function.

| 06/02/09            | 04:24:24 PM                                  |                    | National Office Supply, Inc.                 | Page 1         |
|---------------------|----------------------------------------------|--------------------|----------------------------------------------|----------------|
| Printed By: Emmy    |                                              |                    | <b>Customer Transactions Summary Listing</b> |                |
| Invoice# Trs Date   |                                              | SO # Transaction # | Description.                                 | <b>Amo und</b> |
|                     | Curbmer#: ACC1 (Access Communications, Inc.) |                    |                                              |                |
| 300077 05/01/09     |                                              | Invoice #300077    | Sales Invoice                                | 1,024.24       |
| 300077 06/01/09     |                                              | FINANCE CHARGE     | Finance Chage                                | 10.24          |
| 300077 06/02/09     |                                              | Pret Adjustment    | Payment Adjustment                           | $-10.24$       |
| ACCI: S Record(s)   |                                              |                    | Total for ACCL:                              | 1,024.24       |
| Revort: 5 Record(s) |                                              |                    | <b>Total For This Report:</b>                | 1,024.24       |

**Figure 16 - Customer Transactions Summary Listing**

#### **5. Customer Transactions Detail Listing**

The Customer Transactions Detail Listing is similar to the Customer Transactions Summary Listing except that the former shows the items that comprise each invoice's balance. Similar to the Customer Transactions Summary Listing, this report displays the descriptions "Finance Charge" and "Payment Adjustment" for applied finance charges and finance charge adjustments recorded in the Apply Payment function, respectively. See Figure 17.

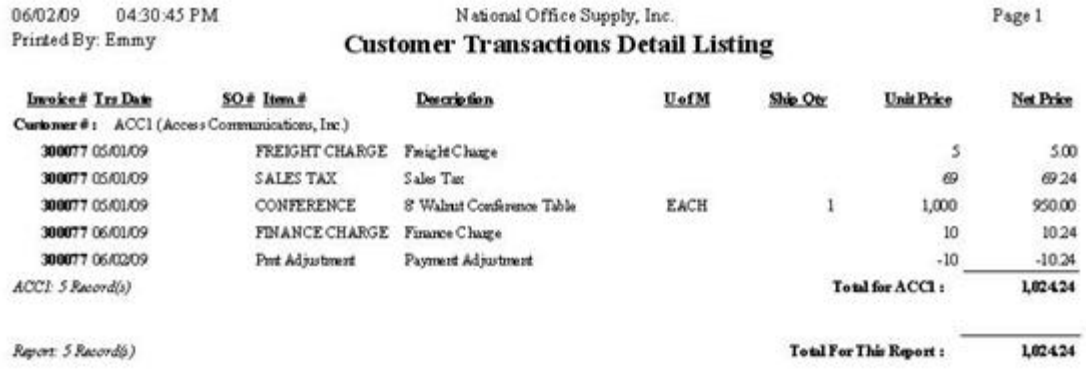

#### **Figure 17 - Customer Transactions Detail Listing**

#### **6. Customer Statement**

The Finance Charge column in the Customer Statement shows the finance charges you applied against the customer's invoice or entire balance. The report's Payments section shows the finance charge adjustments recorded using the Apply Payment function.

*Note: If you recorded other types of adjustments in the Adj Amt field of the AR Apply Payment function's Adjustment window, the Adjustment amount shown in the Customer Statement will include amounts other than finance charge adjustments.*

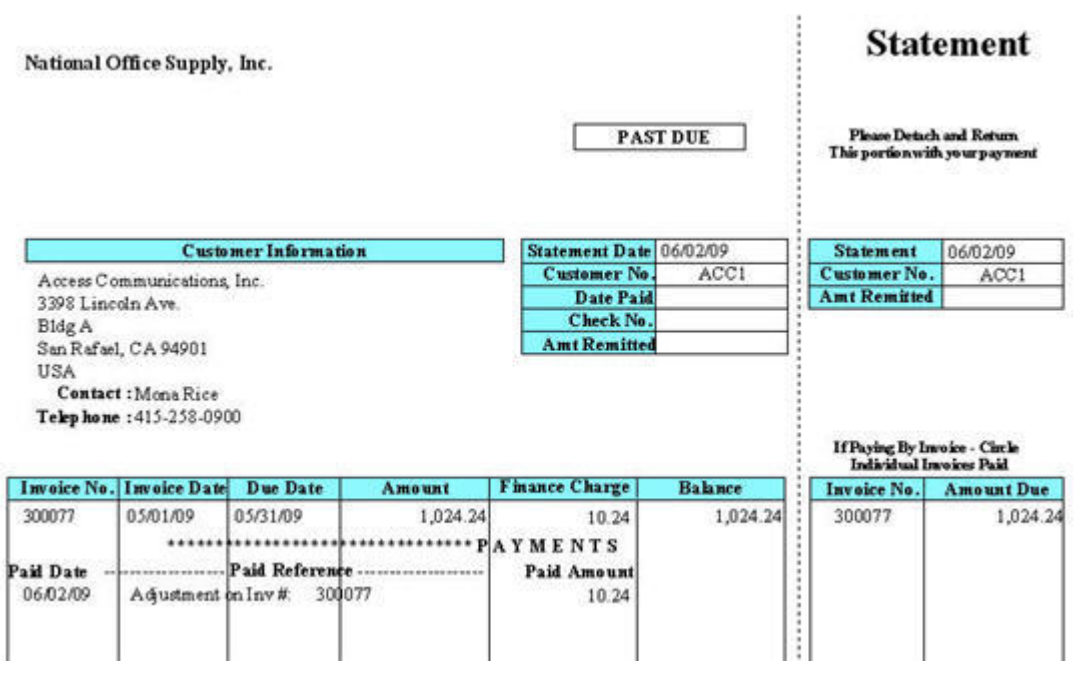

**Figure 18 - Customer Statement**

Finance charges are additional burden to your customers. Any changes to the finance charges previously applied to AR invoices have direct effect on your accounts receivable and revenue; thus, you must exercise extreme care when you record adjustments to finance charges. Understanding how to properly record finance charge adjustments in AccountMate helps ensure accuracy of accounts receivable and finance charge revenue GL Account ID balances in the financial statements and reliability of reports for customers (e.g., Customer Statement) or for management's decision-making (e.g., AR Status Report, etc.).

This information is provided "AS IS" without warranty of any kind. AccountMate Software Corporation disclaims all warranties, either express or implied. In no event shall AccountMate Software Corporation be liable for any damages whatsoever including direct, indirect, incidental, consequential, loss of business profits, or special damages, even if AccountMate Software Corporation has been advised of the possibility of such damages.

> Copyright © 2009 All Rights Reserved. AccountMate Software Corporation. [AccountMate Home](http://www.accountmate.com/) . [Site Map](http://www.accountmate.com/Public/sitemap.html) . [Contact Us](http://www.accountmate.com/Public/contact.html) . [Legal Notices and Terms of Use](http://www.accountmate.com/others/disclaimer/) . [Privacy Statement](http://www.accountmate.com/others/privacy/) . [Website Feedback](http://www.accountmate.com/others/feedback/)